# **IBM Rational Requirements Composer V4.0**

## **Lab exercise: Importing and uploading requirements artifacts**

## **Objectives**

In this lab, you complete these tasks:

- ► Import requirements captured in an external document
- ► Import and extract requirements from a document
- ► Upload multiple files

### **Given**

► The JKE Banking Money That Matters project

This lab is provided **AS-IS**, with no formal IBM support.

#### **Task 1: Import requirements captured in an external document**

 In this task, you import several feature requirements that were captured in a comma-separated values (CSV) file. You import the requirements into the JKE Business Recovery Matters Project into the Features folder.

**1.** In Windows, navigate to the Desktop\Requirements folder; then open the new\_mobile\_devices.csv file and review the contents.

 *These are the three new feature requirements to add to the JKE Business Recovery Matters Project.* 

- **2.** Close the new\_mobile\_devices.csv file.
- **3.** If you are not already logged into Rational Requirements Composer, log in as Bob (the user ID and password are both bob), and open the JKE Banking (Requirements Management) project.
- **4.** On the Artifacts menu, click **Import**.

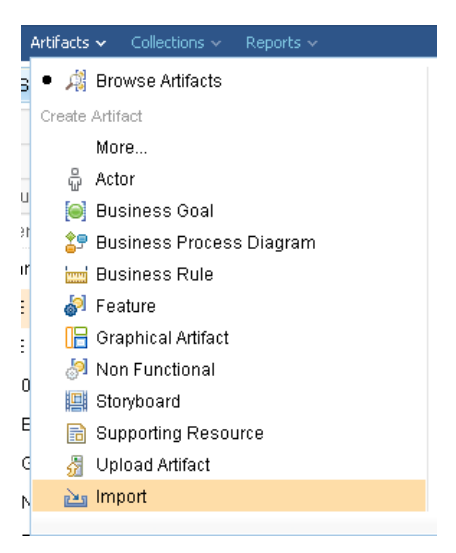

 **Figure 1.:** *The Import command* 

- **5.** In the Import wizard, select **Import requirements from a CSV file** and click **Next**.
- **6.** Click Browse, navigate to C:\Workshops\RRC\_How, and select the new\_mobile\_devices.csv file.

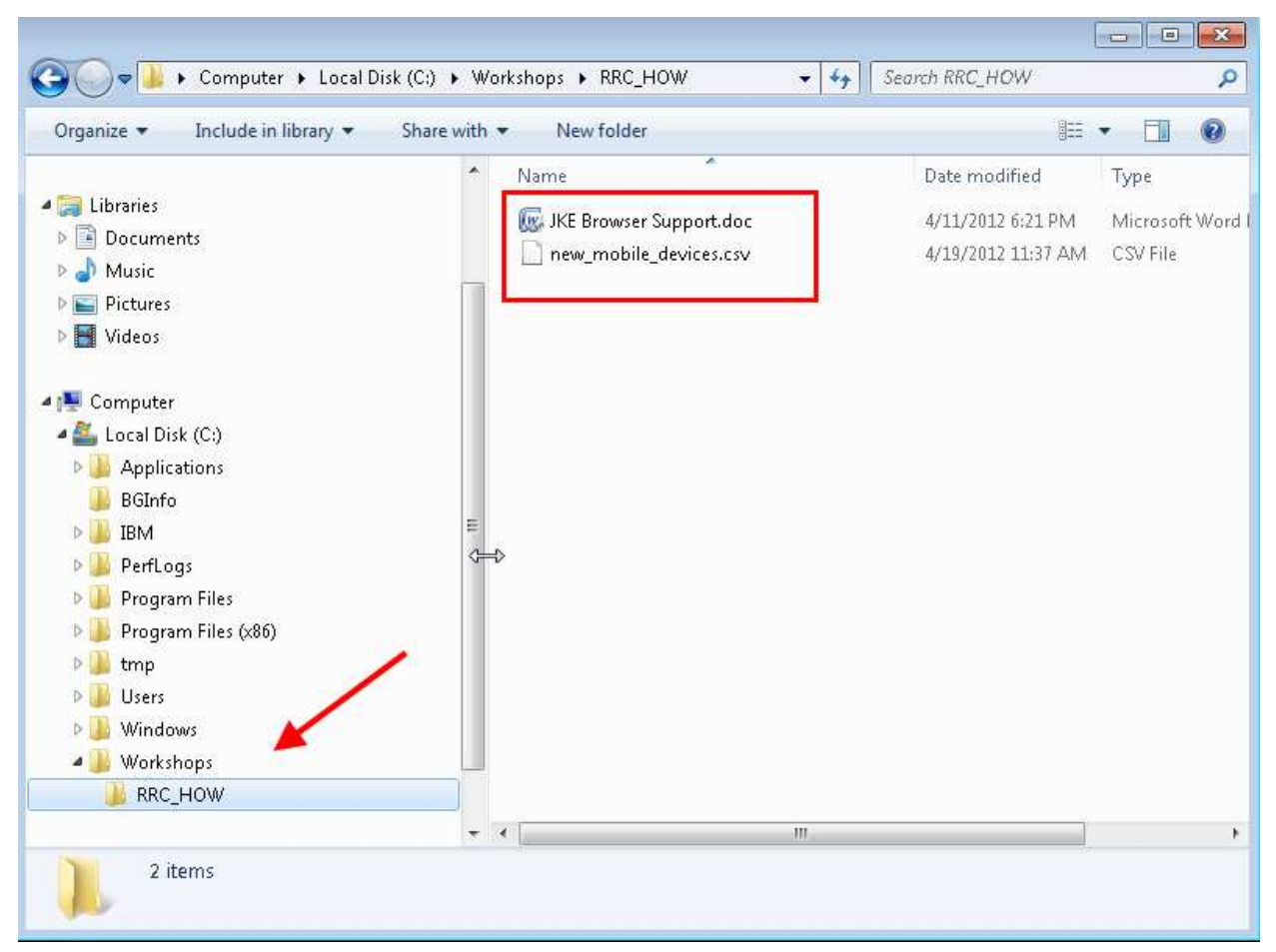

**7.** For Location, select the **JKE Business Recovery Matters Project\Features** folder, and then click **Finish**.

## **8.** Navigate to the JKE Business Recovery Matters Project\Features folder.

 *The three new feature artifacts should be in the Features folder. When you select the Features folder, the artifacts display in the artifacts list. If you do not see them, click* **Refresh***.* 

- **9.** Open the new **Mobile Device Support Android** artifact, and in the Artifact editor, notice how the data from the spreadsheet was imported into this new feature artifact.
- **10.** Navigate back to the project Artifacts page.

#### **Task 2: Import and extract requirements from a document**

 In this task, you import and automatically extract several nonfunctional requirements from a text document. You import these new requirements into the JKE Business Recovery Matters Project into the Non Functional requirements folder.

**1.** In Windows, navigate to the C:\Workshops\RRC\_HOW folder; then open the JKE Browser Support.doc file and review the contents.

 *These are new nonfunctional requirements to add to the project.* 

- 2. Close the JKE Browser Support.doc file.
- **3.** If you are not already logged into Rational Requirements Composer, log in as Bob (the user ID and password are both bob), and open the JKE Banking (Requirements Management) project.
- **4.** On the Artifacts menu, click Import.
- **5.** In the Import wizard, select **Import requirements from within a text document** and click **Next**.
- **6.** Click Add Files, navigate to the Desktop\Requirements folder, and select the JKE Browser Support.doc file.
- **7.** For Location, select the JKE Business Recovery Matters Project\Non Functional Requirements folder, and then click **Next**.

In the next dialog box, you specify how you want the information in the document to be extracted to create artifacts.

- **8.** In the "Specify how to identify requirements" dialog box:
	- **a.** For each **Heading**, create an artifact of the **Supporting Resource** artifact type.
	- **b.** For each **Image**, create an artifact of the **Supporting Resources** artifact type.
	- **c.** Leave the **Keywords** section blank.
	- **d.** In the Text Delimiters section, specify that for any text bracketed by the characters ">" and ">", create an artifact of the Actor artifact type. Click **Add Delimiters**. Type **<** and **>** in the appropriate fields. Select **Actor** from the list.

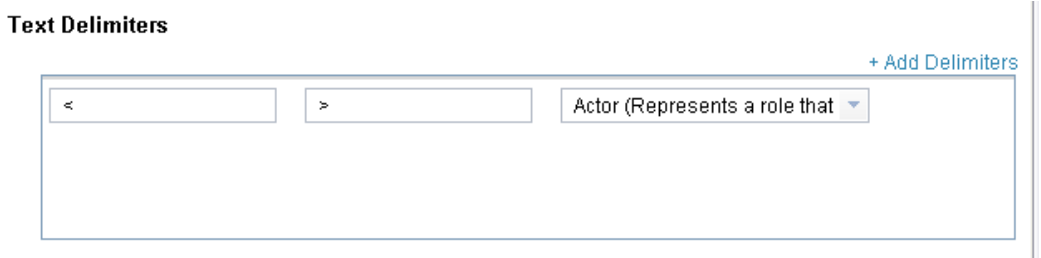

 $\mathbb{L}$ 

- **e.** For all other text, create an artifact of the **Non Functional** artifact type.
- **f.** Click **Next**.

 *The new artifacts are extracted from the document and placed in the Non Functional Requirements folder.* 

**9.** Navigate to the **JKE Business Recovery Matters Project** Non Functional Requirements and view the new artifacts.

#### **Task 3: Upload multiple files**

 In this task, you upload an image file that you can use in user interface sketches or parts as you elaborate the requirements.

- **1.** Navigate to the JKE Business Recovery Matters Project folder, and then click the **Edit** icon.
- **2.** From the **Edit** menu, click **Upload**.

 *In the Upload file dialog box, in the Mime Type field, notice the types of files that you can upload.* 

- **3.** In the Upload file dialog box, complete these steps:
	- **a.** Browse to C:\Users\Public\Public Music\Sample Music and select the kalimba.mp3 file.
	- **b.** Verify that **mp4 (mp4)** is selected for MIME type.
	- **c.** In **Name**, type kalimba.
	- **d.** In **Artifact Type**, select **Supporting Resource**.
	- **e.** In **Folder**, select the JKE Business Recovery Matters Project\User Story Elaboration\ folder.
	- **f.** Choose the **Add Another File** option to add the remaining MP files.

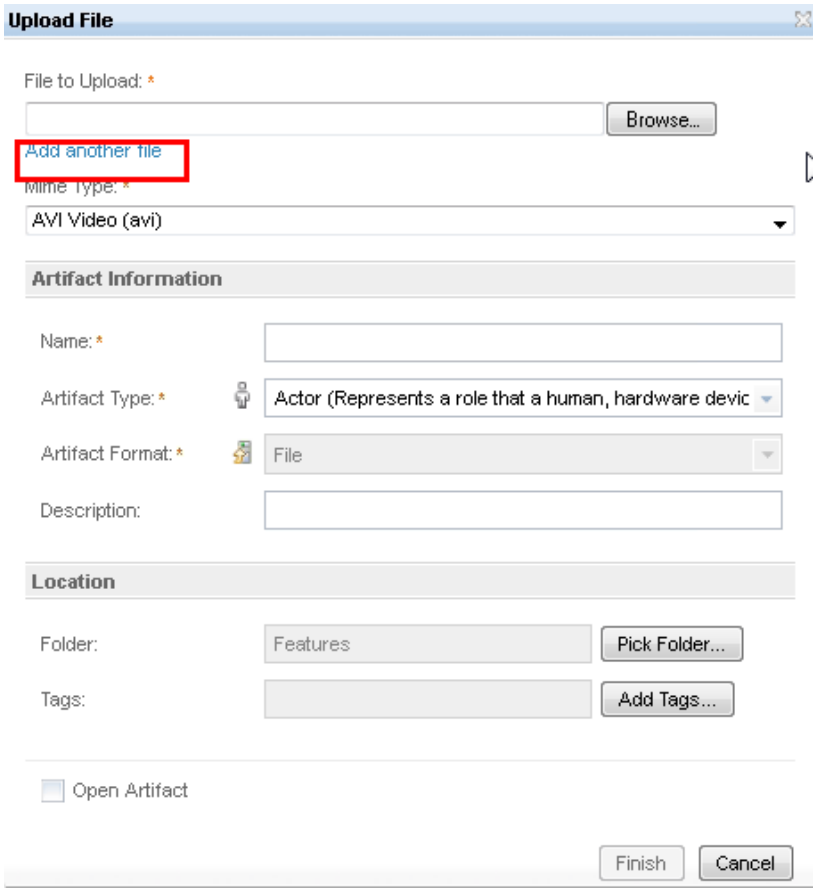

**4.** Navigate back to the Elaboration folder, and confirm that the new artifacts are there.